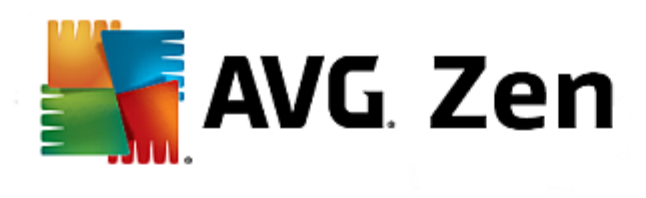

# **AVG ZEN**

User Manual

**Document revision 2014.01 (3/25/2014)**

Copyright AVG Technologies CZ, s.r.o. All rights reserved. All other trademarks are the property of their respective owners.

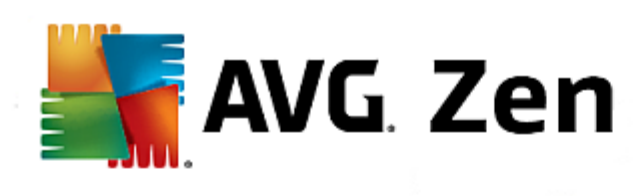

# **Contents**

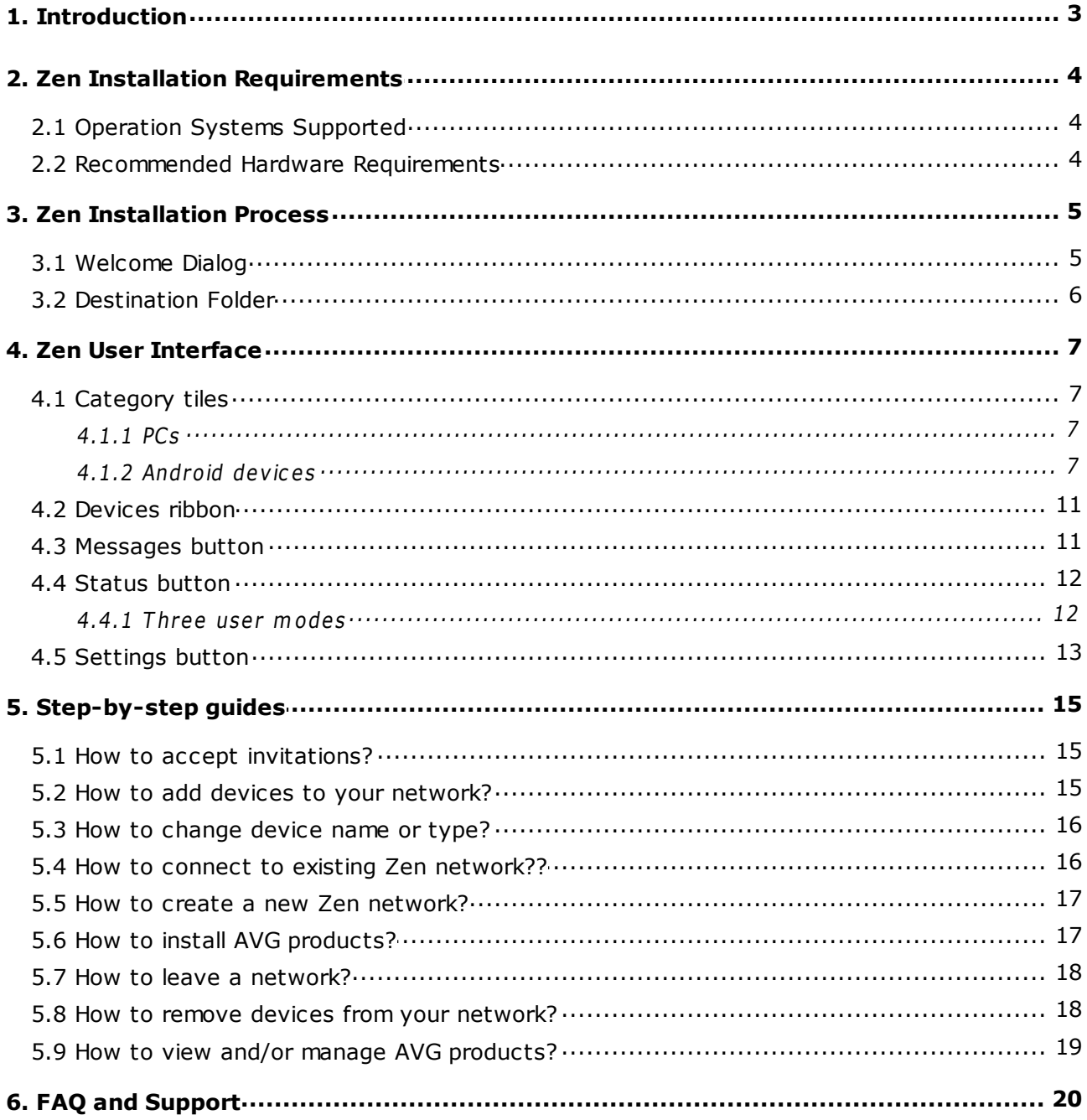

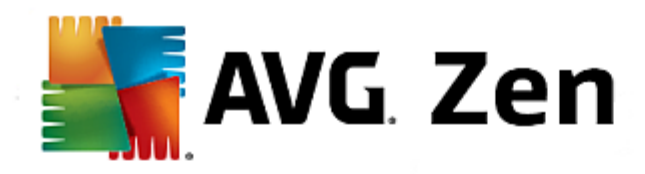

## <span id="page-2-0"></span>**1. Introduction**

**This user manual provides comprehensive documentation for AVG Zen. Please note that this manual only describes the PC version of this product.**

AVG, a world-famous developer of safeguarding software, now makes on more step toward its customers and full satisfaction of their security needs. New AVG Zen effectively connects the devices from desktop to mobile, the data, and the people behind them together in one simple package with the aim of making our complicated digital lives much simpler. Through one application, AVG Zen makes it easy for users to see the security and privacy settings of all their devices from a single place.

The idea behind AVG Zen is to place the individual with all of these devices back in control of their data and their security as we believe that through control comes choice. In fact, AVG is not here to tell you that sharing or tracking are bad in and of themselves; instead, we want to arm our customers with the information that will allow them to control what they share and if they are tracked, and to make their own informed decisions. A choice to have the freedom to live their lives in the way they want to, and to bring up their family or apply for a job without fear of their privacy being invaded.

Another great thing about AVG Zen is that it gives our customers a consistent user experience across all devices so that even beginners can quickly learn how to manage and secure their multiple devices with ease. At least that is one thing that is getting simpler in an increasingly complex world. But lastly, and most importantly, AVG Zen is designed to give real people peace of mind as they go about their daily lives. As the Internet becomes the center of our connected world, AVG Zen is there to connect the dots.

This documentation contains description of specific AVG Zen features. Should you require information about other AVG features, please consult the user guide to Internet Security edition, which contains all the necessary details. You can download the guide from the AVG [website.](http://www.avg.com/us-en/downloads-documentation)

This documentation of contains description of specific AVG Zen features. Should you require information about other AVG products, please consult thematic user guides, containing all necessary details. You can download these guides from the AVG [website.](http://www.avg.com/us-en/downloads-documentation)

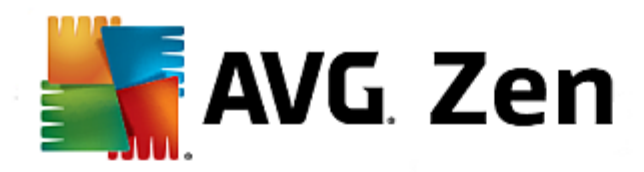

# <span id="page-3-0"></span>**2. Zen Installation Requirements**

## <span id="page-3-1"></span>**2.1. Operation Systems Supported**

The AVG Zen is intended for use with the following operating systems:

- Windows XP Home Edition SP2
- Windows XP Professional SP2
- Windows XP Professional x64 Edition SP1
- Windows Vista (x86 and x64, all editions)
- Windows 7 (x86 and x64, all editions)
- Windows 8 (x32 and x64)

(and possibly higher service packs for specific operating systems)

### <span id="page-3-2"></span>**2.2. Recommended Hardware Requirements**

Recommended hardware requirements for AVG Zen are:

- Intel Pentium 4 or later
- 128 MB of RAM memory
- 500 MB of free hard drive space

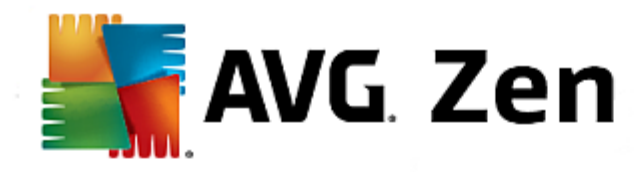

## <span id="page-4-0"></span>**3. Zen Installation Process**

To install AVG Zen on your computer, you need to get the latest installation file. We recommended getting the latest installation file online. You can download the file from the AVG [website](http://www.avg.com).

There are two installation packages available for your product - for 32bit operating systems (marked as x86) and for 64bit operating systems (marked as x64). Be sure to use the correct installation package for your specific operating system.

Once you have downloaded and saved the installation file on your hard drive, you can launch the installation process. The installation is a sequence of dialog windows with a brief description of what do at each step. In the following, we offer an explanation for each dialog window:

## <span id="page-4-1"></span>**3.1. Welcome Dialog**

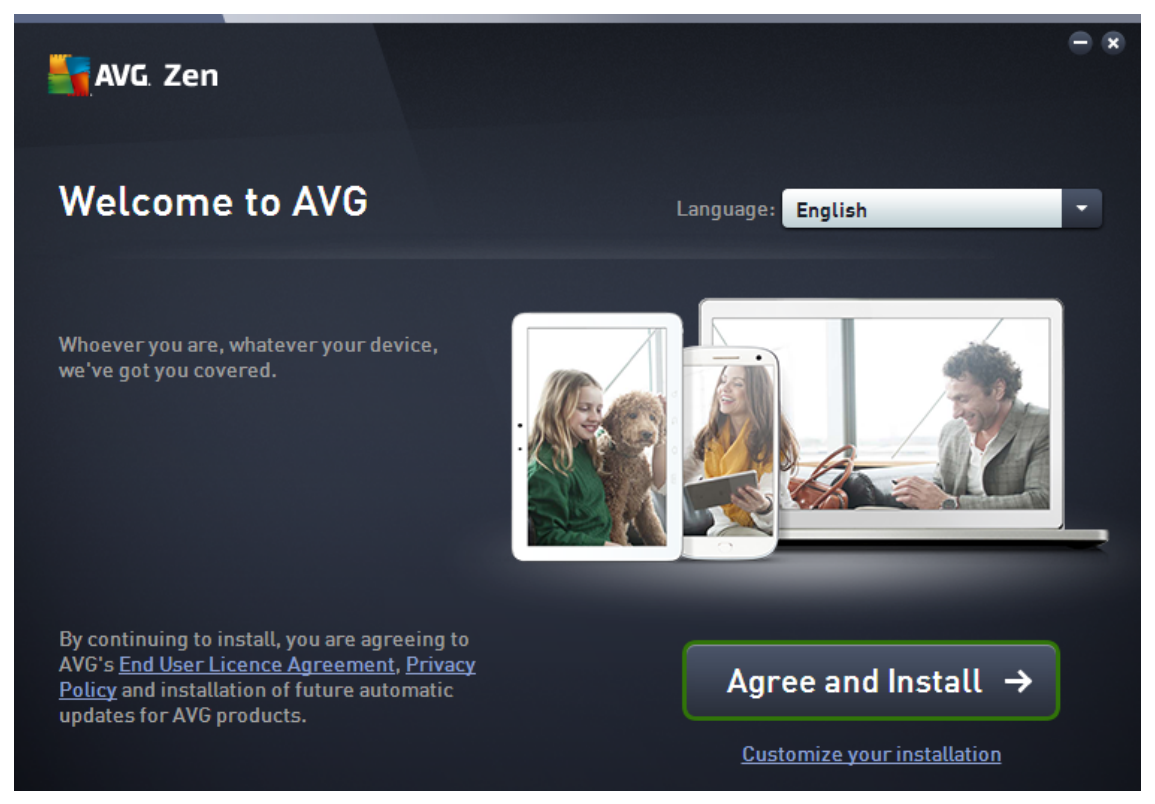

The installation process always starts with this window. In here you select the **language** used in the AVG Zen application.

If you want to change the destination folder of your installation, click the *Customize your installation* link and do so in the newly [opened](#page-5-0) dialog.

Furthermore, you can read the *AVG Software Licence Agreement* and the *AVG Privacy and Personalization Policy*. Simply click the appropriate link and the whole text will be displayed to you in a new window.

If you agree with this terms, proceed with the installation by clicking the **Agree and Install** button.

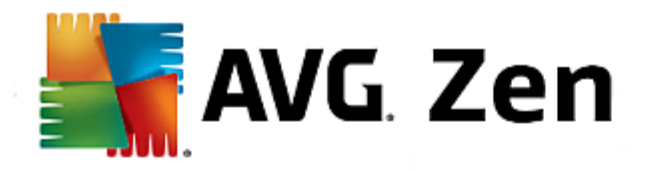

After successful installation, computer restart is required. You can perform restart from the final dialog of the installation (by clicking the **Restart now** button) or put it off till later. However, please note that without computer restart, some AVG products may not be correctly displayed in Zen user [interface](#page-6-0) and the application as whole may not function properly!

## <span id="page-5-0"></span>**3.2. Destination Folder**

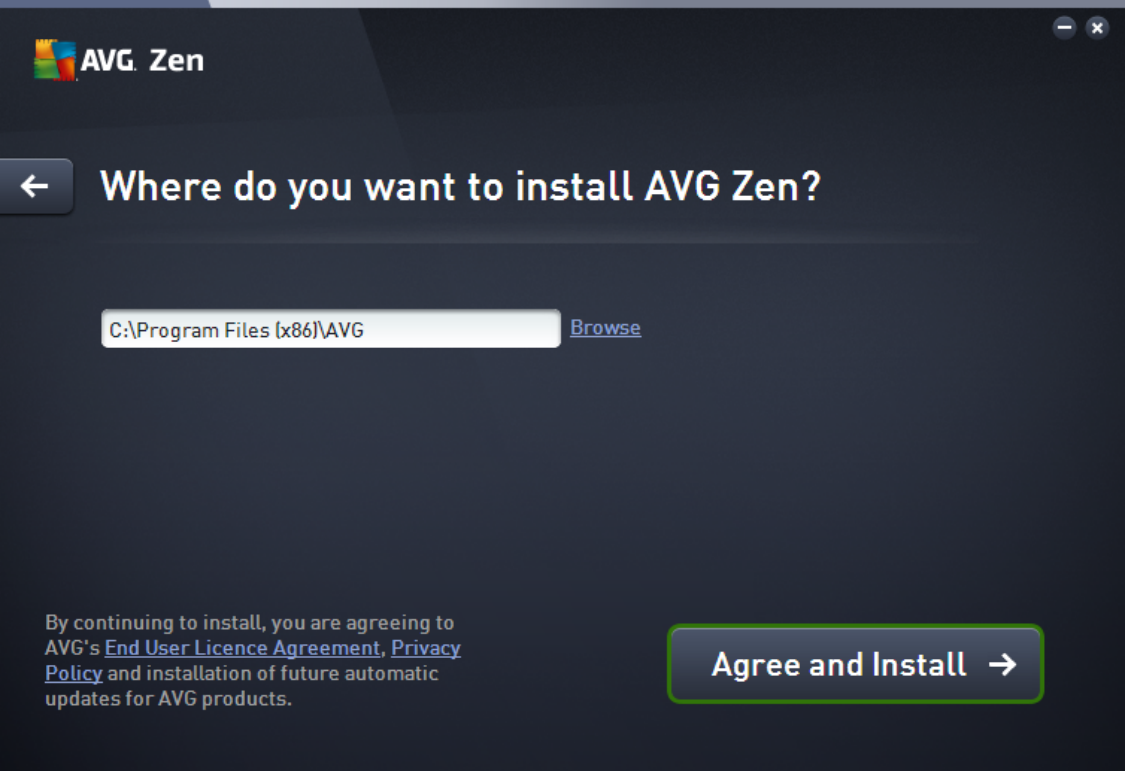

This dialog is optional, triggered by clicking the *Customize your installation* link in the previous dialog of the installation.

In it, you can set the *destination folder* folder for your installation. If you are not satisfied with the default location where AVG Zen should be installed (i.e. to the program files folder located on drive C:), you can type a new path manually into the text box, or use the **Browse** link (next to the text box). Using the link displays the drive structure and allows you to select the respective folder.

Now click the **Agree and Install** button to start the installation process itself.

After successful installation, computer restart is required. You can perform restart from the final dialog of the installation (by clicking the **Restart now** button) or put it off till later. However, please note that without computer restart, some AVG products may not be correctly displayed in Zen user [interface](#page-6-0) and the application as whole may not function properly!

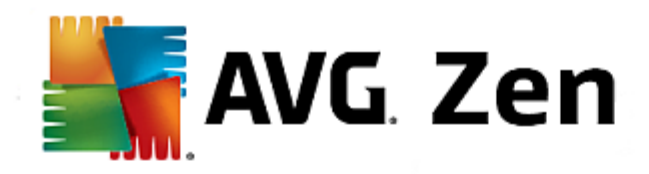

## <span id="page-6-0"></span>**4. Zen User Interface**

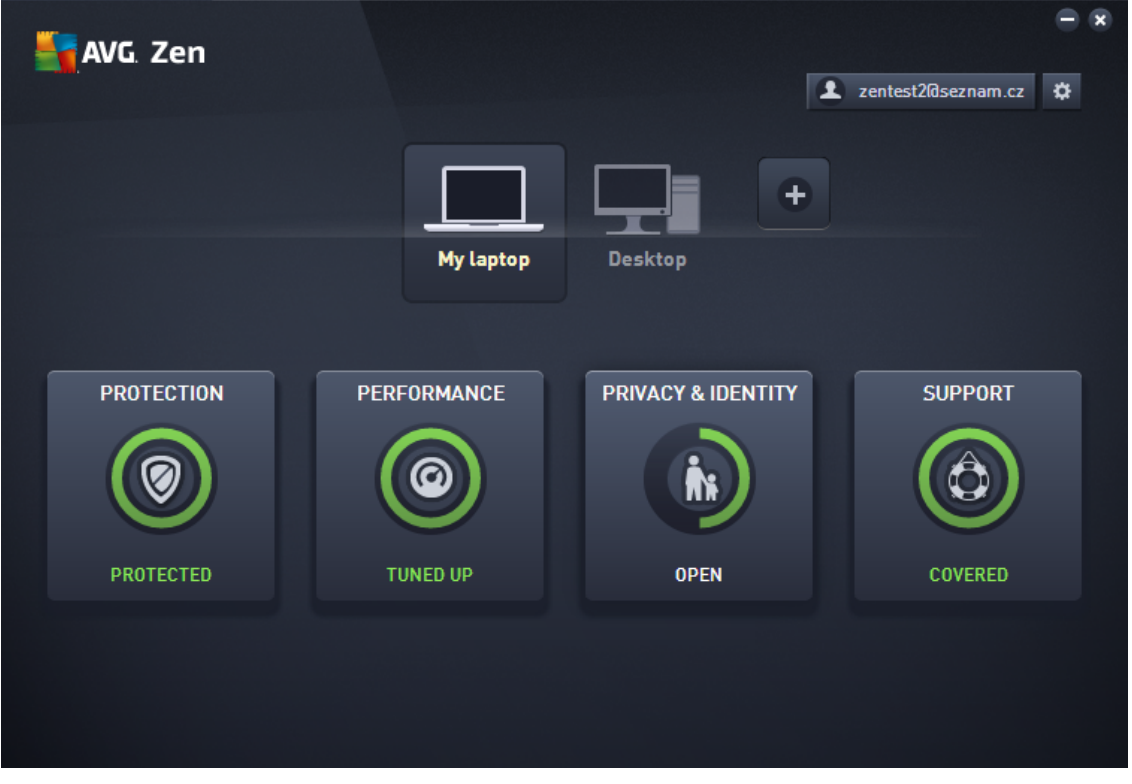

This is the main dialog of your AVG Zen user interface. In every other dialog, there is always a  $\leftarrow$  button in upper-left corner – clicking it returns you back to this main screen (in some consequent dialogs this button only takes you one step back, i.e. to the previous dialog of the series).

This dialog consists of several distinct sections:

- Category tiles
- [Devices](#page-10-0) ribbon
- [Messages](#page-10-1) button
- **[Status](#page-11-0) button**
- [Settings](#page-12-1) button

## **4.1. Category tiles**

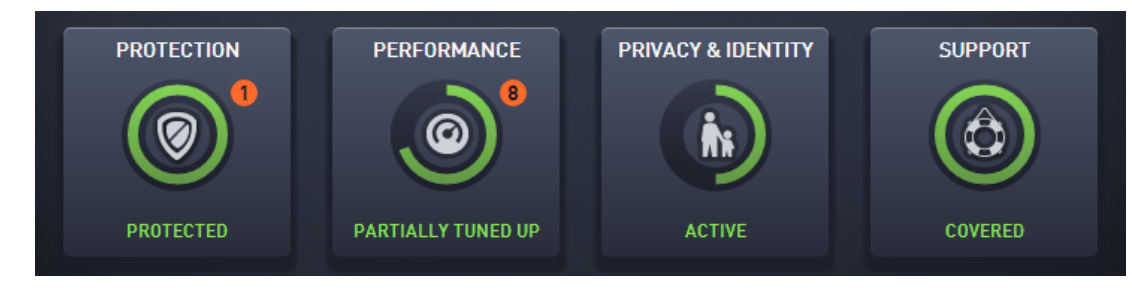

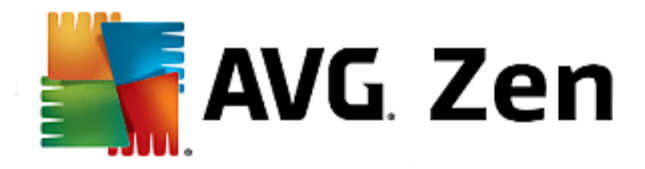

The Category tiles allow you to install AVG software products, to view their state and to simply open their user interface. Zen network [administrator](#page-12-2) can also use them to view AVG products installed on remote devices. Use the [Devices](#page-10-0) ribbon to cycle through all remote devices available in your Zen network.

Inside every tile, there is a circle, which colors depends on the state of products within this category (you should strive to keep it green). For some categories, you may only see just a semi-circle, which means that you already have a product from this category, but there is another product left to install.

Although you always see the same set of tiles no matter what kind of device you view, the content of the tiles may differ depending on the type of monitored device [\(PC](#page-7-0) or [Android](#page-9-0) device).

## <span id="page-7-0"></span>**4.1.1. PCs**

#### **PROTECTION**

*AVG Internet Security* – this security software provides multiple layers of protection for everything you do online, which means you don't have to worry about identity theft, viruses, or visiting harmful sites. AVG Protective Cloud Technology and AVG Community Protection Network are included, meaning we collect the latest threat information and share it with our community to make sure you receive the best protection. You can shop and bank online safely, enjoy your life on social networks, or surf and search with confidence of a real-time protection.

#### **Overview of states**

- if AVG Internet Security is not installed, this tile remains gray and the text below says "Not protected", but you can click it to simply install this AVG [application.](#page-16-1)
- if there are too many problems to pay attention to (like when the whole AVG Internet Security is disabled), the circle inside this tile is displayed in red and the text below says "Not protected". In case you only face a few minor problems, the tile is displayed in green, but the text below say "Partially protected". In both cases, you will see a number in orange circle (in the upper-right corner of the tile) showing the number of issues that you might want to pay attention to. Use the [Messages](#page-10-1) button to view a list of problems and to possibly solve them.
- if there are no problems with AVG Internet Security the circle inside this tile is displayed in green and the text below says "Protected".

What happens after you click this tile:

- if AVG Internet Security is not installed yet a new dialog is opened, allowing you to install AVG Internet Security. Read more about installing AVG [products.](#page-16-1)
- if you are viewing your own devices with AVG Internet Security installed AVG Internet Security user interface is opened.
- if you are (as [administrator\)](#page-12-2) viewing a remote device with AVG Internet Security installed opens a dialog containing a brief overview of AVG Internet Security state on remote device. However, this dialog is purely informative and you are not able to change anything. Read more about [viewing](#page-18-1) remote [devices.](#page-18-1)

#### **PERFORMANCE**

*AVG PC TuneUp* – with this application, you can restore the full performance capabilities of your operating system, games and programs. AVG PC TuneUp can also automatically run important maintenance tasks, such as cleaning up your hard disk and registry for you, or you can run them yourself manually. AVG PC TuneUp will quickly recognizes whether there are any problems on your system and offers simple solutions. You can also use AVG PC TuneUp to customize the appearance of your Windows system to your personal

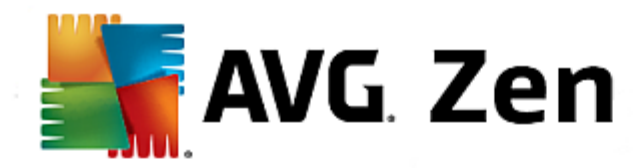

#### requirements.

#### **Overview of states**

- if AVG PC TuneUp is not installed, this tile remains gray and the text below says "Not protected", but you can click it to simply install this AVG [application.](#page-16-1)
- Partially tuned up if there are too many problems to pay attention to (like when the whole AVG Internet Security is disabled), the circle inside this tile is displayed in red and the text below says "Not protected". In case you only face a few minor problems, the tile is displayed in green, but the text below say "Partially protected". In both cases, you will see a number in orange circle (in the upper-right corner of the tile) showing the number of issues that you might want to pay attention to. Use the [Messages](#page-10-1) button to view a list of problems and to possibly solve them.
- Tuned up if there are no problems with AVG Internet Security the circle inside this tile is displayed in green and the text below says "Protected".

What happens after you click this tile:

- $\bullet$  if AVG PC TuneUp is not installed yet a new dialog is opened, allowing you to install AVG PC TuneUp. Read more about installing AVG [products.](#page-16-1)
- if you are viewing your own devices with AVG PC TuneUp installed AVG PC TuneUp user interface is opened.
- if you are (as [administrator\)](#page-12-2) viewing a remote device with AVG PC TuneUp installed opens a dialog containing a brief overview of AVG PC TuneUp state on remote device. However, this dialog is purely informative and you are not able to change anything. Read more about viewing remote [devices.](#page-18-1)

### **PRIVACY & IDENTITY**

This category consists of two different parts – AVG PrivacyFix (security browser add-on) and Identity Protection (a component of AVG Internet Security application). In order to get a full (if possible green) circle within this tile, you have to have both applications installed.

*AVG PrivacyFix* – this browser add-on helps you understand and control data collection. It checks your privacy exposure on Facebook, Google and LinkedIn, and with one click, takes you to settings where you can fix it. More than 1,200 trackers are kept from following your movements online. Also, you can see which websites reserve the right to sell your personal data and easily request that they delete what they hold on you. Finally, you are alerted to privacy risks as you visit sites and know when policies change.

*AVG Internet Security – Identity Protection component* – this component (a part of AVG Internet Security application) gives your computer real-time protection against new and even unknown threats. It monitors all processes (including hidden) and hundreds of different behaviour patterns, and can determine if something malicious is happening within your system. For this reason, it can reveal threats not even yet described in the virus database.

#### **Overview of states**

- if none of the above applications is installed, this tile remains gray and the text below says "Not set up", but you can click it to simply install these AVG [applications](#page-16-1).
- if only one of these two applications is installed, there will only be a semi-circle inside this tile. It's color depends on the state of installed application – it can be either green ("Active"), or red ("Disabled").
- if both applications are installed, with one being active and one disabled, the circle inside this tile will consist of two halves - the green one and the yellow one.
- if both applications are installed and active, you will see a complete green circle inside this tile.

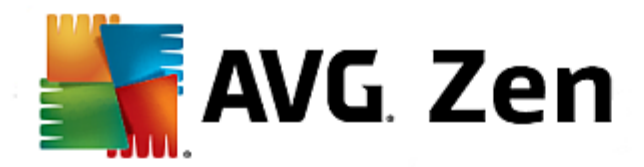

#### Congratulations, your privacy and identity are fully protected!

After you click this tile, a new dialog opens, consisting of two additional tiles – for AVG Identity Protection and for AVG PrivacyFix. These tiles are as interactive and clickable as are primary tiles in the main user interface of your AVG Zen application.

- if one or both of these applications are not yet installed, you can click the **Get It FREE** button to remedy that. Read more about installing AVG [products.](#page-16-1)
- if at least one of these applications is installed, you can click its tile to open its user interface.
- if you are (as [administrator\)](#page-12-2) viewing a remote device with these applications installed opens a dialog containing a brief overview of these two applications' state on remote device. However, this dialog is purely informative and you are not able to change anything. Read more about viewing remote [devices.](#page-18-1)

#### **SUPPORT**

*(the circle inside this tile is green, when support is available, while the text below says "Covered")*

Clicking this tile opens a new dialog containing a few browser links to the most common support resources. To read about the support options offered by AVG, [click](#page-19-0) here.

#### **You might want to check the following related topics:**

- How to install AVG [products?](#page-16-1)
- How to view and/or manage AVG [products?](#page-18-0)

#### <span id="page-9-0"></span>**4.1.2. Android devices**

This manual only deals with PC related aspects of AVG Zen; however, as [administrator](#page-12-2) you are quite likely to also have some Android™ devices in your network. In such case, don't be surprised to see a different content in Category tiles of these devices.

#### **PROTECTION**

*AVG AntiVirus for Android™* – this app protects you from harmful viruses, malware, spyware and text messages and helps keep your personal data safe. With this app you'll receive effective, easy-to-use virus and malware protection, as well as a real-time app scanner, phone locator, task killer, app locker, and local device wipe to help shield you from threats to your privacy and online identity. Real-time security scanner protection keeps you protected from downloaded apps and games.

#### **PERFORMANCE**

*AVG Memory & Cache Cleaner* – this app lets you quickly erase and clear your browser, call and text histories, as well as identify and remove unwanted cached app data from both the device's internal memory and the SD card. It significantly optimizes the storage space to help your Android™ device perform better and run smoother.

#### **PRIVACY & IDENTITY**

*AVG PrivacyFix (for Android)* – this app provides you a simple way to manage your online privacy settings through your mobile device. It gives you access to one main dashboard that quickly and easily shows you what and with whom you're sharing data on Facebook, Google and Linkedln. If you want to change something, one simple click takes you directly to where you can change your settings. New WiFi tracking protection

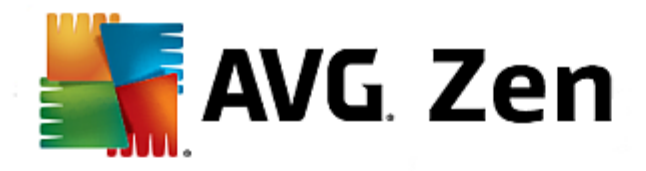

enables you to pre-set WiFi networks you know and approve and stop your device from being tracked over other networks.

## <span id="page-10-0"></span>**4.2. Devices ribbon**

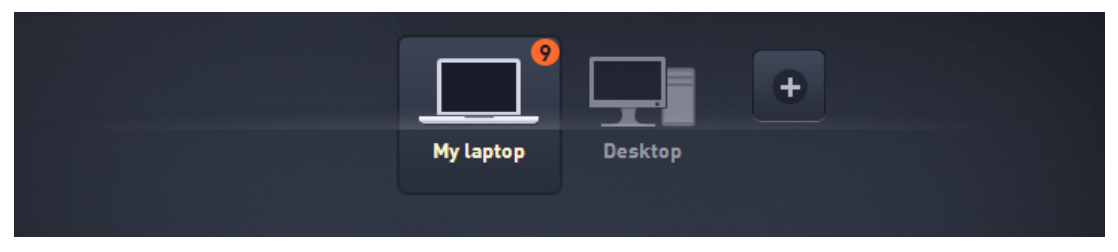

This part of AVG Zen user interface displays all devices available in your Zen network. If you are a [single](#page-12-3) user, or you are only [connected](#page-12-4) to someone's Zen network, you will only see one device, your current one. However, as network [administrator](#page-12-2) you may even have so many devices to view, that you might need to use the arrow buttons to cycle through them all.

Select the device that you want to view by clicking its tile. You will see the Categories section changing appropriately, displaying the state of AVG products on chosen device. You may also notice a number number in orange circle appearing in the upper-right corner of some tiles. Tis means that there are issues with AVG products on this device that you might want to pay attention to. Click the [Messages](#page-10-1) button to so and to obtain more info.

 $+$ As Zen network administrator you may also want to add new devices to your network. To do so, click the button on the right side of the ribbon.

#### **You might want to check the following related topics:**

- How to add devices to your [network?](#page-14-2)
- How to remove devices from your [network?](#page-17-1)

## <span id="page-10-1"></span>**4.3. Messages button**

#### ∙ zentest2@seznam.cz

This button is located above the [Devices](#page-10-0) ribbon and to the left of the [Status](#page-11-0) button. However, it only appears if there are any problems with AVG products on your current device. The number in orange circle shows the number of issues that you might want to pay attention to (this orange circle may even contain an exclamation mark as a warning that some AVG application is utterly disabled).

After clicking this button, a new dialog appears:

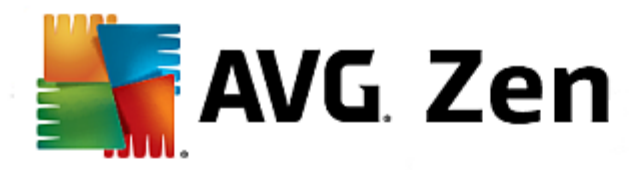

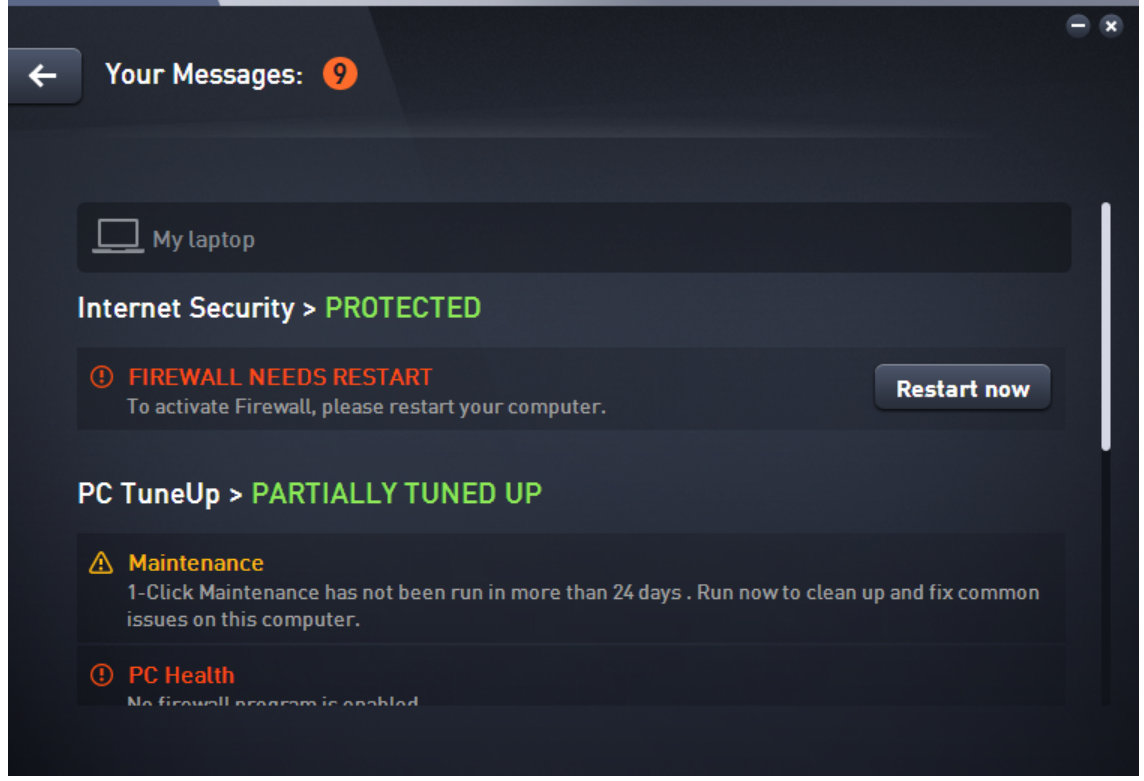

This dialog displays the list of issues sorted out by product category. Issues are displayed in different colors (red, yellow or green), allowing to recognize urgent problems from less pressing ones. Some issues can also be handled directly from this dialog - such issues appear with a special action button next to them.

If you are an [administrator](#page-12-2) with more than one device in your network, this dialog looks a little bit different. There is an overview of devices on its left side, allowing you to view only messages related to this particular device. However, if you want to view messages for all devices in one ordered list, you can choose the *ALL DEVICES* options (it's the uppermost one in the overview).

For example, when you see the text *"FIREWALL NEEDS RESTART - To activate Firewall please restart your computer"*, you can click the **Restart now** button. Right afterwards, your computer will be restarted in order to activate the Firewall component.

## <span id="page-11-0"></span>**4.4. Status button**

![](_page_11_Picture_6.jpeg)

This button displays your current user [mode](#page-12-0). As Zen network [administrator](#page-12-2) you will usually see your MyAccount email that you have used to connect to the network.

![](_page_12_Picture_0.jpeg)

## <span id="page-12-0"></span>**4.4.1. Three user modes**

Basically, there are three user modes in AVG Zen. The text shown on the **Status button** depends on which one you are currently using:

- <span id="page-12-3"></span>**Single user** (the Status button shows *Connect*) - you have just installed AVG Zen. You are neither AVG MyAccount administrator, nor are you connected to any network, so you can only view and manage AVG products installed on this device.
- <span id="page-12-4"></span>**Connected user** (the Status button shows *Connected*) - you have used a pairing code, thus [accepting](#page-14-1) an invitation to someone's network. All AVG products on your device can now be viewed (not managed) by this network's administrator. As for yourself, you can still view and manage AVG products installed on this device (as if you were a single user). If you no longer want to stay in a network, you can easily [leave](#page-17-0) it.
- <span id="page-12-2"></span>**Administrator** (the Status button shows current *AVG MyAccount name*) - you have [logged](#page-15-1) in using your [MyAccount](#page-15-1) (perhaps you have previously [created](#page-16-0) a new one). This means that you have access to all AVG Zen features. You can add devices to your [network](#page-14-2), remotely view AVG products installed on them and, if necessary, [remove](#page-17-1) them from your network.

#### **You might want to check the following related topics:**

- How to accept [invitations?](#page-14-1)
- How to connect to existing Zen [network?](#page-15-1)
- How to create a new Zen [network?](#page-16-0)
- How to leave a [network?](#page-17-0)

## <span id="page-12-1"></span>**4.5. Settings button**

## $\bullet$

Clicking this tiny button (to the right from the **[Status](#page-11-0) button**) triggers a small pop-up dialog.

You can either click the *Devices settings* option to open the Device Settings dialog, allowing you to [change](#page-15-0) the [name](#page-15-0) and type of your device (as well as other devices in your Zen network, if there are any and if you are this network's [administrator](#page-12-2)). This dialog also allows you to remove devices from your [network](#page-17-1).

![](_page_13_Picture_0.jpeg)

![](_page_13_Picture_116.jpeg)

Also, you can click the *About AVG Zen* option to view the info about your software product or even to read the License Agreement.

#### **You might want to check the following related topics:**

- How to [change](#page-15-0) device name or type?
- How to remove devices from your [network?](#page-17-1)

![](_page_14_Picture_0.jpeg)

## <span id="page-14-0"></span>**5. Step-by-step guides**

This chapter contains a few step-by-step guides describing the most common operations in Zen environment.

## <span id="page-14-1"></span>**5.1. How to accept invitations?**

- 1. If you use AVG products on more than one device, or perhaps you are not skilled enough and want someone to monitor your AVG products and help you fix any problems, you might want to add your PC or Android™ mobile to some existing Zen network. First, however, you have to be invited by your future network administrator, so please ask him to send you an invitation email. After you receive it, open it and find an **invitation code** within.
- 2. Install AVG Zen (if you haven't already done so).
- 3. Click the [Status](#page-11-0) button (with the text that says *Connect*) and confirm by clicking *Continue* button in the small pop-up dialog.
- 4. Select the *Connect with an invitation code* pane on the left side of the newly opened subdialog.
- 5. Use the copy/paste method to copy the invitation code from email to appropriate text box in Zen subdialog (or retype it manually).

The copy/paste method is a common procedure, allowing you to input anything copiable (text, pictures, etc.) to Windows Clipboard, and then paste it elsewhere. It works as follows:

- i. Highlight a piece of text, in this case your invitation code in an email. You can do that by holding down the left mouse button, or the Shift key.
- ii. Press *Ctrl+C* on your keyboard (please note that at this stage, there will be no visible evidence of the text being successfully copied).
- iii. Move to the desired location, in this case the **Zen Join Network** dialog, and click the text box in which you want to paste the text.
- iv. Press *Ctrl+V*.
- v. The pasted text, in this case your invitation code, appears. Done.
- 6. Click the **Connect** button. After a small while, you will become a part of the Zen network of your choice. For you personally, nothing really changes (only the text on your [Status](#page-11-0) button will change to *Connected*). However, your device will be monitored by network's administrator from now on, allowing him to identify possible problems and help you fix them. Still, if you wish to leave this [network,](#page-17-0) you can easily do so at any time.

#### <span id="page-14-2"></span>**5.2. How to add devices to your network?**

1. In order to add a new device to your Zen network, you have to invite it first. To do so, click the on the right side of the [Devices](#page-10-0) ribbon.

Please note that only [administrators](#page-12-2) can send invitations and devices to their networks. So if you are not currently connect to any Zen network, do [so,](#page-15-1) or create [yourself](#page-16-0) a new one.

2. A new dialog appears. Choose the type of device that you want to add (i.e. PC or Android™ mobile) by highlighting the appropriate tile and click the **Continue** button.

![](_page_15_Picture_0.jpeg)

- 3. Another dialog appears. Choose a way to send the invitation (currently, only Email is available) by highlighting the appropriate tile and click the **Continue** button.
- 4. Another dialog appears. Enter the email that is used on the new device and click the **Continue** button.
- 5. The invitation email is sent. The device is now displayed on the [Devices](#page-10-0) ribbon as pending. This means your invitation awaits [acceptation.](#page-14-1)

While your invitation remains in pending state, you can choose to **Resend Invitation Link**, or to **Cancel Invitation** entirely.

6. Immediately after your invitation is accepted, you can change the name and type of newly added device (however, you can also do this anytime in the future). Now, the device is a part of your Zen network and you are able to remotely view AVG products installed on it. Congratulation, you have become a true Zen administrator!

## <span id="page-15-0"></span>**5.3. How to change device name or type?**

- 1. Click the [Settings](#page-12-1) button, then choose *Devices Settings* in the pop-up dialog.
- 2. The settings you see apply to your [currently](#page-10-0) selected device. A list of devices currently available in your [network](#page-10-0) (i.e. those that have accepted invitations) is displayed in a column of tiles on the left side of the Devices Settings dialog. Simply click the individual tiles to switch between them.
- 3. The *Device Name* text box displays the name of your currently selected device. You can delete it and replace with any name of your liking.
- 4. Below, you can set the *Type* of your currently selected device (Phone, Tablet, Laptop or Desktop). Simply click an appropriate tile.
- 5. Click the **Save** button to confirm your changes.

### <span id="page-15-1"></span>**5.4. How to connect to existing Zen network??**

1. If you are not currently logged in to any AVG MyAccount, click the [Status](#page-11-0) button (with the text that says *Connect*) and confirm by clicking **Continue** button in the small pop-up dialog.

If you are already connected to some AVG MyAccount, you have to log out first, in order to connect to a different one. Click the [Status](#page-11-0) button (with your current AVG MyAccount name on it) and confirm by clicking **Log Out** button in the small pop-up dialog.

2. Select the *Connect to a existing Zen network* pane on the left side of the newly opened subdialog.

3. Insert your AVG MyAccount user name and password. If you don't have your own AVG MyAccount yet, simply create [yourself](#page-16-0) a new one. If you want to be logged in as [administrator,](#page-12-2) in order to be able to view AVG products on remote devices in this Zen network, keep the *Connect as admin* box checked. Otherwise, you will only act as [connected](#page-12-4) user.

If you have forgotten your password, click the *Forget password?* link (under the password text box). This will redirect you to the webpage, allowing you to recover your lost password.

![](_page_16_Picture_0.jpeg)

4. Click the **Connect** button. The connection process should be done in a few seconds. After successful connection, you should see your MyAccount name displayed on the [Status](#page-11-0) button.

### <span id="page-16-0"></span>**5.5. How to create a new Zen network?**

In order to create (and [administer](#page-12-2)) a new Zen network, you have to create your personal AVG MyAccount first. Basically, there are two ways to do it - either using your web browser, or directly from the AVG Zen application itself.

#### **From browser:**

- 1. Use your browser to open the <https://myaccount.avg.com/> website.
- 2. Click the **Create AVG MyAccount** button.
- 3. Enter your login email, set your password, retype it and click the **Create account** button.
- 4. A link for activating your AVG MyAccount will be sent to you (to the email address that you have used in step 3). You'll need to click this link to finish your MyAccount creation. If you don't see this email in your inbox, it may have ended up in your spam folder.

#### **From AVG Zen:**

1. If are not currently logged in to any AVG MyAccount, click the [Status](#page-11-0) button (with the text that says *Connect*) and confirm by clicking **Continue** button in the small pop-up dialog.

If you are already connected to some AVG MyAccount, you have to log out first, in order to connect to a different one. Click the [Status](#page-11-0) button (with your current AVG MyAccount name on it) and confirm by clicking **Log Out** button in the small pop-up dialog.

- 2. Make sure that the *Create a new Zen network* pane on the left side of the newly opened subdialog is selected.
- 3. Enter your login email and set your password (check the *Show password* box below if you want to see hidden characters), then click the **Connect** button.
- 4. After a few seconds, you will be connected to newly created network with [administrator](#page-12-2) rights. This means that you can add devices to your [network,](#page-14-2) remotely view AVG products installed on them and, if necessary, [remove](#page-17-1) them from your network.

### <span id="page-16-1"></span>**5.6. How to install AVG products?**

1. AVG products can be easily installed via Zen. To do so, click a Category tile of your choice (the tile will be gray indicating that you have no product from this category yet, or perhaps half green, which means that you already have a product from this category, but there is another product left to install).

Please note that you can only install AVG products on your current device (i.e. PC or Android™ mobile that you are currently working with). Zen network [administrators](#page-12-2) can only view products installed on devices in their network, but can not manage them or even install new ones.

![](_page_17_Picture_0.jpeg)

2. If you want to start the product installation right away, all you have to do is click the **Get It FREE** button. The product will then be installed automatically with default settings.

If you want to take control over the installation process, click the little arrow button (to the right from the **Get It FREE** button) and click **Custom installation**. This way, you will view the installation as a series of dialogs, allowing you to change the destination folder, installed components etc.

The installation processes for various AVG products are in detail described in stand-alone user manuals. Feel free to download them from the AVG [website](http://www.avg.com/us-en/downloads-documentation).

- 3. As the installation goes on, you should see the green circle appear inside the chosen Category tile. After successful installation, the green circle inside the tile becomes full (in some categories is may also be just a semi-circle, indicating that there are other products within this category that can be installed). Please note that the circle (or semi-circle) may also switch to a different color immediately after the installation; this means that there are some issues within the product that require your attention.
- 4. You will get a confirmative message (appearing right under the Category tiles) that the installation has ended successfully.

### <span id="page-17-0"></span>**5.7. How to leave a network?**

- 1. If you are a part of some Zen network and wish to leave it, it is very easy to do so. First, click the **[Status](#page-11-0)** [button](#page-11-0) (with the text that says *Connected*) and click the **Leave This Network** button in the small pop-up dialog in order to proceed.
- 2. Now you have to confirm that you really want to leave the Zen network. To do so, click the **Leave** button.
- 3. After a few seconds you will be permanently disconnected. Your former network's administrator will no longer be able to manage AVG products on your PC or Android™ mobile. The text on your [Status](#page-11-0) button will change to *Connect* (i.e. to its initial state).

#### <span id="page-17-1"></span>**5.8. How to remove devices from your network?**

- 1. If you no longer want some device to a be a part of your Zen network, you can easily remove it. Click the [Settings](#page-12-1) button, then choose *Devices Settings* in the pop-up dialog.
- 2. On the left side of the Devices Settings dialog, there is a list of devices [currently](#page-10-0) available in your network displayed in a column of tiles. Switch to the device that you want to remove by clicking the tile with its name on it.
- 3. You will see the *Remove from Network* link next to the lower edge of the dialog. Click it.

Note, that there is no such link in settings for the device that you are currently using. This device is considered to the core of your network and can therefore not be removed.

- 4. Now you have to confirm that you really want to remove this device from the Zen network. To do so, click the **Remove** button.
- 5. The device will be permanently removed after a few seconds. You will no longer be able to manage AVG products on it; removed device will also disappear from the [Devices](#page-10-0) ribbon in your User Interface.

![](_page_18_Picture_0.jpeg)

## <span id="page-18-0"></span>**5.9. How to view and/or manage AVG products?**

#### **If you want to view and manage your own device**

In fact, all you have to do is to click an appropriate Category tile. This opens AVG product's user interface, allowing you to explore and configure as much as you wish. For example, clicking the *PROTECTION* tile opens AVG Internet Security user interface etc. If a category consists of more than one product, you will have to click its tile and then select an appropriate sub-tile (like AVG PrivacyFix under *PRIVACY & IDENTITY* category).

AVG products viewable and manageable via Zen are in detail described in stand-alone user manuals. Feel free to download them from the AVG [website.](http://www.avg.com/us-en/downloads-documentation)

In case there are any pressing issues that require your attention, you may also click the [Messages](#page-10-1) button. The newly opened dialog contains a list of problems and difficulties; some of them can even be handled directly from this dialog - such issues appear with a special action button next to them.

#### <span id="page-18-1"></span>**If you want to view a remote device [\(administrators](#page-12-2) only)**

This is also pretty easy. Choose the device that you want to view from the **[Devices](#page-10-0) ribbon** and click an appropriate Category tile. Afterwards, a new dialog is opened, containing a brief overview of state(s) of AVG product(s) in this category. Please note that this dialog is purely informative and you are unable to change anything.

As [administrator](#page-12-2), you may also use the [Messages](#page-10-1) button to view the problems with AVG products that have arisen on remote devices. After clicking the button, you will see a new dialog with an overview of devices on its left side, allowing you to view warning messages related to this particular device.

![](_page_19_Picture_0.jpeg)

# <span id="page-19-0"></span>**6. FAQ and Support**

User support for is easily accessible at any time via the *SUPPORT* category tile.

The new dialog you open contains browser links to the most common support resources.

![](_page_19_Picture_390.jpeg)